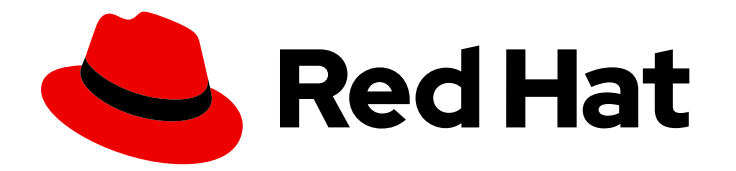

# Red Hat Ansible Automation Platform 2.1

# Managing containers in private automation hub

Administrator workflows and processes for configuring private automation hub container registry and repositories.

Last Updated: 2023-05-03

# Red Hat Ansible Automation Platform 2.1 Managing containers in private automation hub

Administrator workflows and processes for configuring private automation hub container registry and repositories.

### Legal Notice

Copyright © 2023 Red Hat, Inc.

The text of and illustrations in this document are licensed by Red Hat under a Creative Commons Attribution–Share Alike 3.0 Unported license ("CC-BY-SA"). An explanation of CC-BY-SA is available at

http://creativecommons.org/licenses/by-sa/3.0/

. In accordance with CC-BY-SA, if you distribute this document or an adaptation of it, you must provide the URL for the original version.

Red Hat, as the licensor of this document, waives the right to enforce, and agrees not to assert, Section 4d of CC-BY-SA to the fullest extent permitted by applicable law.

Red Hat, Red Hat Enterprise Linux, the Shadowman logo, the Red Hat logo, JBoss, OpenShift, Fedora, the Infinity logo, and RHCE are trademarks of Red Hat, Inc., registered in the United States and other countries.

Linux ® is the registered trademark of Linus Torvalds in the United States and other countries.

Java ® is a registered trademark of Oracle and/or its affiliates.

XFS ® is a trademark of Silicon Graphics International Corp. or its subsidiaries in the United States and/or other countries.

MySQL<sup>®</sup> is a registered trademark of MySQL AB in the United States, the European Union and other countries.

Node.js ® is an official trademark of Joyent. Red Hat is not formally related to or endorsed by the official Joyent Node.js open source or commercial project.

The OpenStack ® Word Mark and OpenStack logo are either registered trademarks/service marks or trademarks/service marks of the OpenStack Foundation, in the United States and other countries and are used with the OpenStack Foundation's permission. We are not affiliated with, endorsed or sponsored by the OpenStack Foundation, or the OpenStack community.

All other trademarks are the property of their respective owners.

### Abstract

Providing Feedback: If you have a suggestion to improve this documentation, or find an error, please contact technical support at to create an issue on the Ansible Automation Platform Jira project using the Docs component.

# Table of Contents

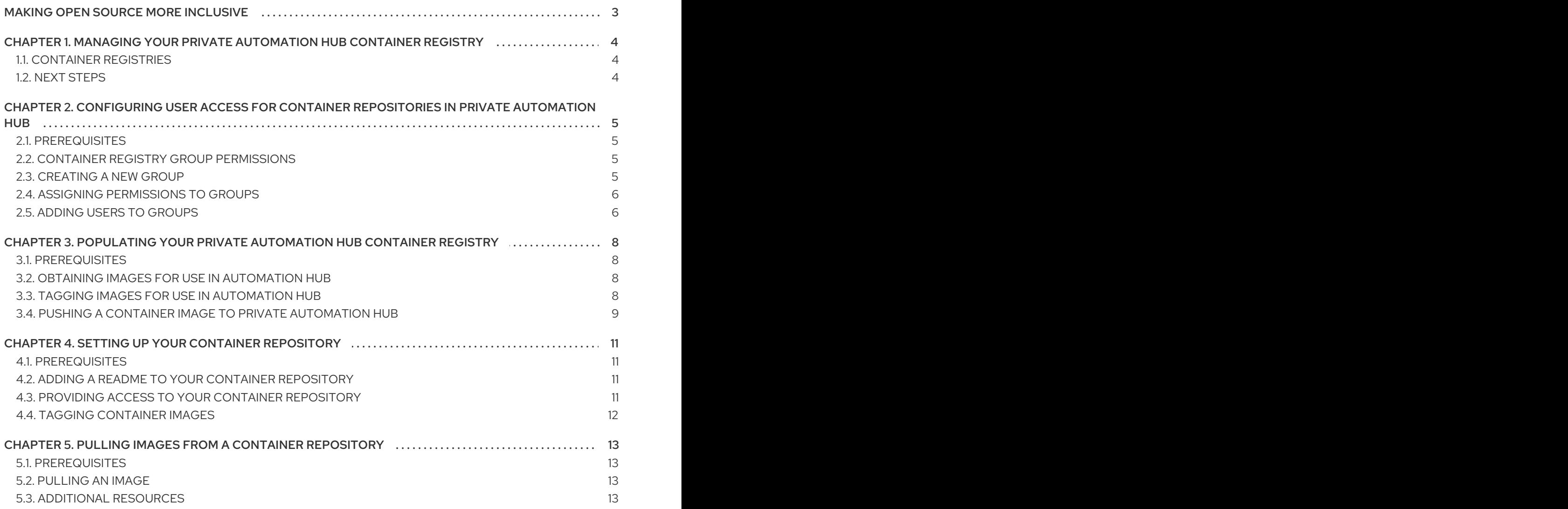

# MAKING OPEN SOURCE MORE INCLUSIVE

<span id="page-6-0"></span>Red Hat is committed to replacing problematic language in our code, documentation, and web properties. We are beginning with these four terms: master, slave, blacklist, and whitelist. Because of the enormity of this endeavor, these changes will be implemented gradually over several upcoming releases. For more details, see our CTO Chris Wright's [message](https://www.redhat.com/en/blog/making-open-source-more-inclusive-eradicating-problematic-language) .

# <span id="page-7-0"></span>CHAPTER 1. MANAGING YOUR PRIVATE AUTOMATION HUB CONTAINER REGISTRY

Manage container image repositories in your {PlatfomNameShort} infrastructure using the automation hub container registry. Automation hub provides features to govern who can access individual container repositories, change tags on images, view activity and image layers, and provide additional information related to each container repository.

# <span id="page-7-1"></span>1.1. CONTAINER REGISTRIES

The automation hub container registry is used for storing and managing container images. Once you have built or sourced a container image, you can push that container image to the registry portion of private automation hub to create a container repository.

# <span id="page-7-2"></span>1.2. NEXT STEPS

- Push a container image to the automation hub container registry.
- Create a group with access to the container repository in the registry.
- Add the new group to the container repository.
- Add a README to the container repository to provide users with information and relevant links.

# <span id="page-8-0"></span>CHAPTER 2. CONFIGURING USER ACCESS FOR CONTAINER REPOSITORIES IN PRIVATE AUTOMATION HUB

Configure user access for container repositories in your private automation hub to provide permissions that determine who can access and manage images in your Ansible Automation Platform.

# <span id="page-8-1"></span>2.1. PREREQUISITES

You can create groups and assign permissions in private automation hub.

# <span id="page-8-2"></span>2.2. CONTAINER REGISTRY GROUP PERMISSIONS

User access provides granular controls to how users can interact with containers managed in private automation hub. Use the list of permissions below to create groups with the right privileges for your container registries.

#### Table 2.1. List of group permissions used to manage containers in private automation hub

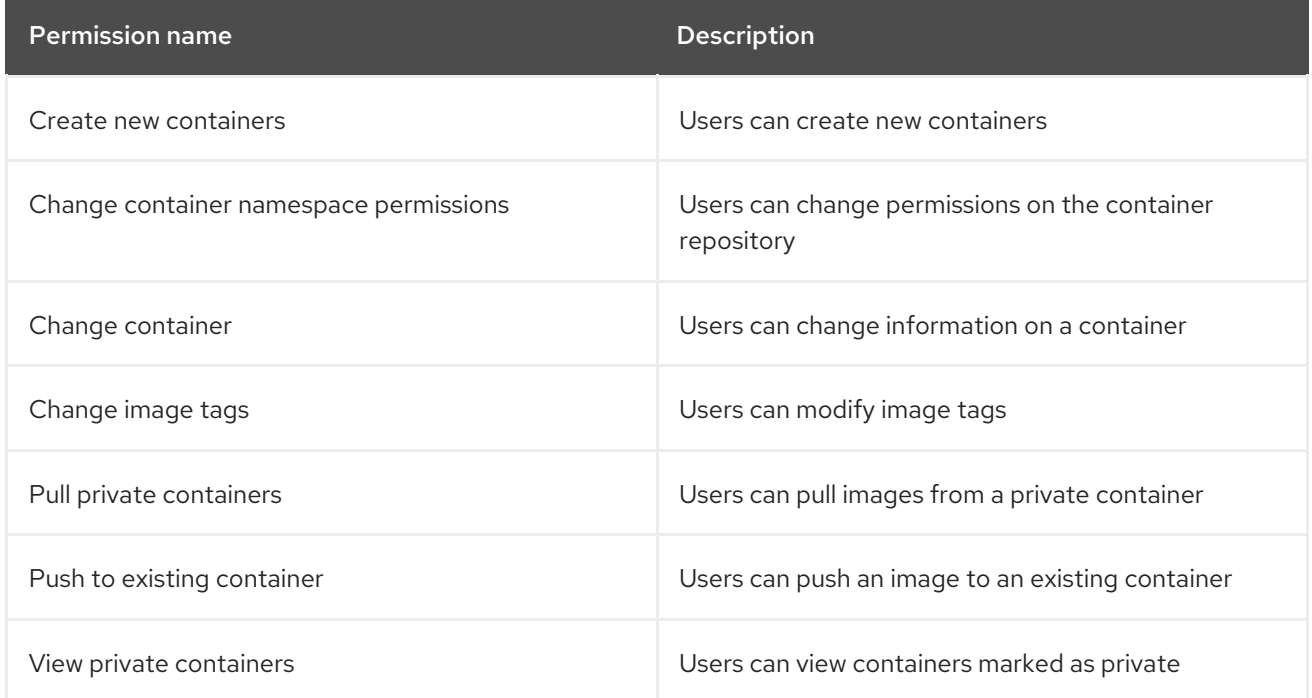

# <span id="page-8-3"></span>2.3. CREATING A NEW GROUP

You can create and assign permissions to a group in Automation Hub that enables users to access specified features in the system. By default, there is an admins group in Automation Hub that has all permissions assigned and is available on initial login with credentials created when installing Automation Hub.

#### Prerequisites

• You have groups permissions and can create and manage group configuration and access in Automation Hub.

#### Procedure

1. Log in to your local Automation Hub.

- 2. Navigate to User Access → Groups.
- 3. Click **Create**.
- 4. Provide a Name and click **Create**.

You can now assign permissions and add users on the new group edit page.

### <span id="page-9-0"></span>2.4. ASSIGNING PERMISSIONS TO GROUPS

You can assign permissions to groups in Automation Hub that enable users to access specific features in the system. By default, new groups do not have any assigned permissions. You can add permissions upon initial group creation or edit an existing group to add or remove permissions

#### **Prerequisites**

You have Change group permissions and can edit group permissions in Automation Hub.

#### Procedure

- 1. Log in to your local Automation Hub.
- 2. Navigate to User Access → Groups.
- 3. Click on a group name.
- 4. Select the Permissions tab, then click **Edit**.
- 5. Click in the field for each permission type and select permissions that appear in the list.
- 6. Click **Save** when finished assigning permissions.

The group can now access features in Automation Hub associated the their assigned permissions.

#### Additional resources

See Container registry group [permissions](#page-8-2) to learn more about specific permissions.

### <span id="page-9-1"></span>2.5. ADDING USERS TO GROUPS

You can add users to groups when creating a group or manually add users to existing groups. This section describes how to add users to an existing group.

#### **Prerequisites**

• You have groups permissions and can create and manage group configuration and access in Automation Hub.

#### Procedure

- 1. Log in to Automation Hub
- 2. Navigate to User Access → Groups.
- 3. Click on a Group name.
- 4. Navigate to the Users tab, then click **Add**.
- 5. Select users to add from the list and click **Add**.

You have now added the users you selected to the group. These users now have permissions to use Automation Hub assigned to the group.

# <span id="page-11-0"></span>CHAPTER 3. POPULATING YOUR PRIVATE AUTOMATION HUB CONTAINER REGISTRY

By default, private automation hub does not include container images. To populate your container registry, you need to push a container image to it. The procedures in this section describe how to pull images from the Red Hat Ecosystem Catalog (registry.redhat.io), tag them, and push them to your private automation hub container registry.

# <span id="page-11-1"></span>3.1. PREREQUISITES

You have permissions to create new containers and push containers to private automation hub.

# <span id="page-11-2"></span>3.2. OBTAINING IMAGES FOR USE IN AUTOMATION HUB

Before you can push container images to your private automation hub, you must first pull them from an existing registry and tag them for use. This example details how to pull an image from the Red Hat Ecosystem Catalog (registry.redhat.io).

#### Prerequisites

You have permissions to pull images from registry.redhat.io

#### Procedure

1. Log in to Podman using your registry.redhat.io credentials:

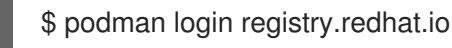

- 2. Enter your username and password at the prompts.
- 3. Pull a container image:

\$ podman pull registry.redhat.io/*<container\_image\_name>*:*<tag>*

#### Verification

1. List the images in local storage:

\$ podman images

- 2. Verify that the image you recently pulled is contained in the list.
- 3. Verify that the tag is correct.

#### Additional resources

• See Red Hat [Ecosystem](https://redhat-connect.gitbook.io/catalog-help/) Catalog Help for information on registering and getting images.

# <span id="page-11-3"></span>3.3. TAGGING IMAGES FOR USE IN AUTOMATION HUB

After you pull images from a registry, tag them for use in your private automation hub container registry.

#### Prerequisites

You have pulled a container image from an external registry.

#### Procedure

Tag a local image with the automation hub container repository

\$ podman tag registry.redhat.io/*<container\_image\_name>*:*<tag> <automation\_hub\_URL>*/*<container\_image\_name>*

#### Verification

1. List the images in local storage:

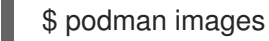

2. Verify that the image you recently tagged with your automation hub information is contained in the list.

### <span id="page-12-0"></span>3.4. PUSHING A CONTAINER IMAGE TO PRIVATE AUTOMATION HUB

You can push tagged container images to private automation hub to create new containers and populate the container registry.

#### **Prerequisites**

- You have permissions to create new containers.
- You have the FQDN or IP address of the automation hub instance.

#### Procedure

1. Log in to Podman using your automation hub location and credentials:

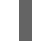

\$ podman login -u=*<username>* -p=*<password> <automation\_hub\_url>*

2. Push your container image to your automation hub container registry:

\$ podman push *<automation\_hub\_url>*/*<container\_image\_name>* --remove-signatures

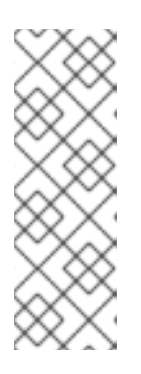

#### **NOTE**

The **--remove-signatures** flag is required when signed images from registry.redhat.io are pushed to the automation hub container registry. The **push** operation re-compresses image layers during the upload, which is not guaranteed to be reproducible and is client implementation dependent. This may lead to image-layer digest changes and a failed push operation, resulting in **Error: Copying this image requires changing layer representation, which is not possible (image is signed or the destination specifies a digest)**.

#### Verification

- 1. Log in to your automation hub.
- 2. Navigate to Container Registry.
- 3. Locate the container in the container repository list.

# <span id="page-14-0"></span>CHAPTER 4. SETTING UP YOUR CONTAINER REPOSITORY

You can setup your container repository to add a description, include a README, add groups who can access the repository, and tag images.

### <span id="page-14-1"></span>4.1. PREREQUISITES

You have permissions to change the repository.

### <span id="page-14-2"></span>4.2. ADDING A README TO YOUR CONTAINER REPOSITORY

Add a README to your container repository to provide instructions to your users for how to work with the container. Automation hub container repositories support Markdown for creating a README. By default, the README will be empty.

#### **Prerequisites**

You have permissions to change containers.

#### Procedure

- 1. Navigate to Execution Environments.
- 2. Select your container repository.
- 3. On the Detail tab, click **Add**.
- 4. In the Raw Markdown text field, enter your README text in Markdown.
- 5. Click **Save** when finished.

Once you add a README, you can edit it at any time by clicking **Edit** and repeating steps 4 and 5.

# <span id="page-14-3"></span>4.3. PROVIDING ACCESS TO YOUR CONTAINER REPOSITORY

Provide access to your container repository to users who need to work the images. Adding a group allows you to modify the permissions the group can have to the container repository. You can use this option to extend or restrict permissions based on what the group is assigned.

#### **Prerequisites**

• You have change container namespace permissions.

#### Procedure

- 1. Navigate to Execution Environments.
- 2. Select your container repository.
- 3. Click **Edit** at the top right of your window.
- 4. Under Groups with access, select a group or groups to grant access to.
- Optional: Add or remove permissions for a specific group using the drop down under that group name.
- 5. Click **Save**.

### <span id="page-15-0"></span>4.4. TAGGING CONTAINER IMAGES

Tag images to add an additional name to images stored in your automation hub container repository. If no tag is added to an image, automation hub defaults to **latest** for the name.

#### Prerequisites

• You have change image tags permissions.

#### Procedure

- 1. Navigate to Execution Environments.
- 2. Select your container repository.
- 3. Click the Images tab.
	- Î
- 4. Click , then click **Manage tags**.
- 5. Add a new tag in the text field and click **Add**.
	- Optional: Remove current tags by clicking the **x** on any of the tags for that image.
- 6. Click **Save**.

#### Verification

1. Click the Activity tab and review the latest changes.

# <span id="page-16-0"></span>CHAPTER 5. PULLING IMAGES FROM A CONTAINER REPOSITORY

Pull images from the automation hub container registry to make a copy to your local machine. Automation hub provides the **podman pull** command for each **latest** image in the container repository. You can copy and paste this command into your terminal, or use **podman pull** to copy an image based on an image tag.

# <span id="page-16-1"></span>5.1. PREREQUISITES

You can view and pull from private containers.

# <span id="page-16-2"></span>5.2. PULLING AN IMAGE

You can pull images from the automation hub container registry to make a copy to your local machine. Automation hub provides the **podman pull** command for each **latest** image in the container repository.

#### **Prerequisites**

You can view and pull images from a private container.

#### Procedure

- 1. Navigate to Execution Environments.
- 2. Select your container repository.
- 3. In the Pull this imageentry, click **Copy to clipboard**.
- 4. Paste and run the command in your terminal.

#### Verification

1. Run **podman images** to view images on your local machine.

# <span id="page-16-3"></span>5.3. ADDITIONAL RESOURCES

• See the Podman [documentation](http://docs.podman.io/en/latest/index.html) for options to use when pulling images.